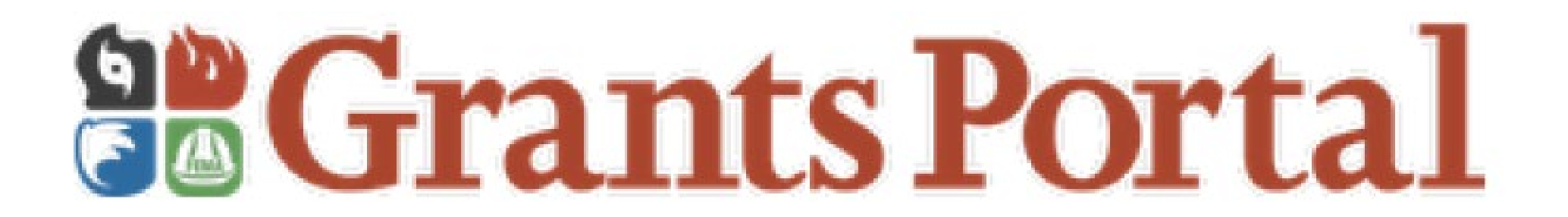

## **Public Assistance Grants Portal Introduction**

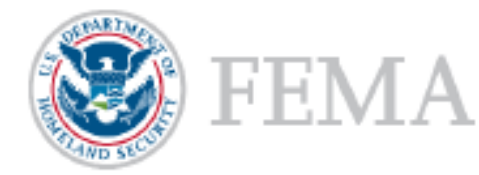

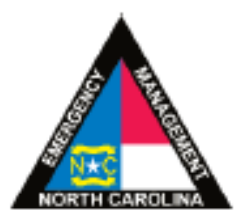

## FEMA Grants Portal

- Developed to assist the Applicant and Recipients
- Facilitates full project visibility
- Enhances coordination and communication
- User friendly -streamlines work and workflow
- Significantly improves document collection and retention

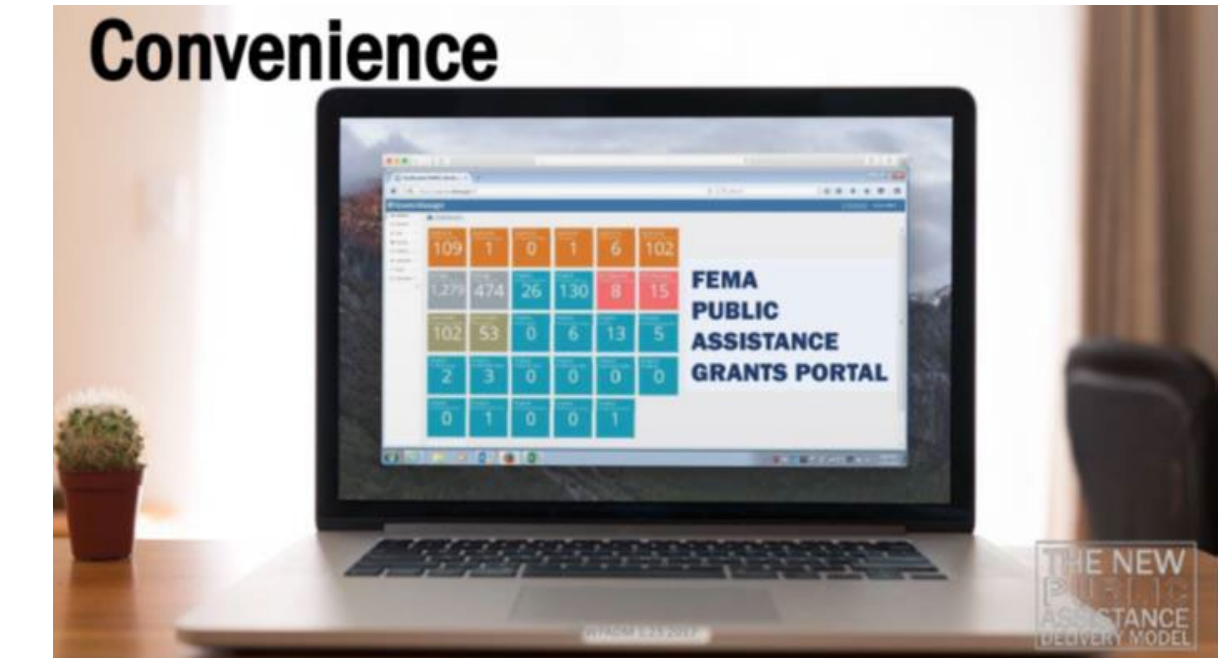

## Applicant-Driven Process

- All correspondence from Grants Portal is delivered via email
- Applicants should regularly check the Email address provided to the Recipient
- Ensure that IT systems allow for incoming emails from **support. pagrants@fema.gov**
- Check spam/junk folder and quarantine
- Grants Portal is compatible with all internet browsers but works best in **Mozilla Firefox** and worst in **Edge**

# Registering your Organization

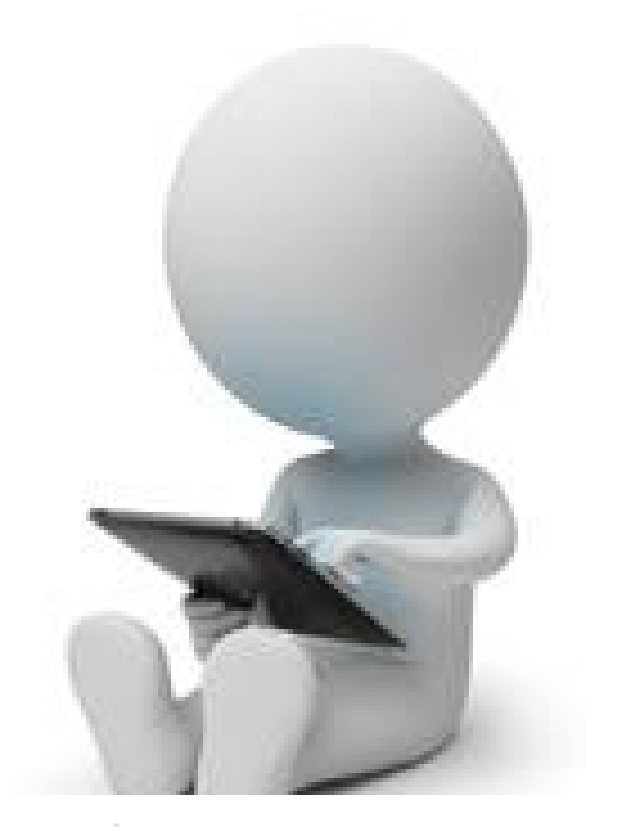

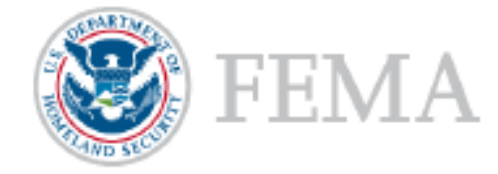

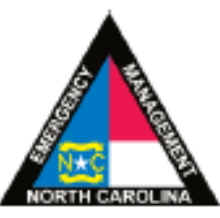

# The FEMA PA Grants Portal

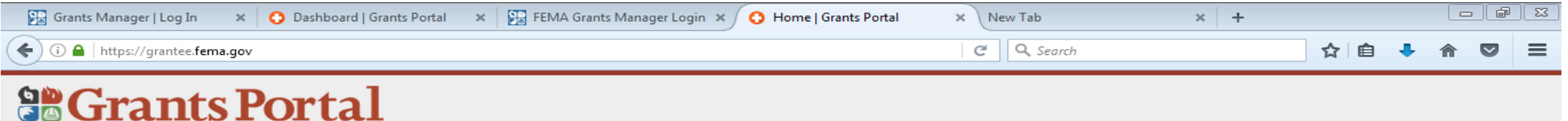

#### Sign in to Your Account

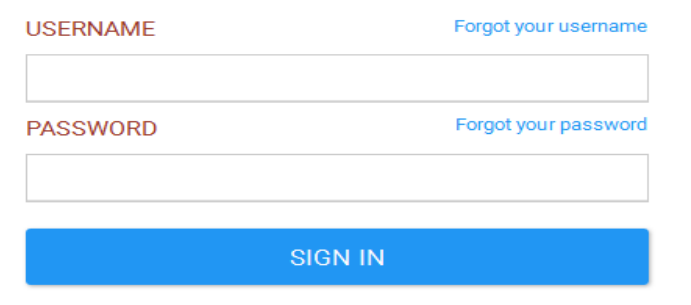

https:// grantee.fema.gov

## **Invitation Email to the Applicant - #1 Task**

Step 1: Open this email from "support"

From: Support.pagrants@fema.gov Date: July 10, 2018 at 8:32:39 AM EDT

6: michelleb@citvofws.org

Subject: FEMA PA Notification - You have been invited to join the FEMA Grants Portal.

Hello Michelle,

You've been invited to join FEMA's Grants Portal for the Public Assistance program as a potential subrecipient within North Carolina Emergency Management by Ward, Tinishia . FEMA's Grant Portal is used to request assistance under the Public Assistance Program, submit documentation, and communicate with FEMA during development of your public assistance subgrants.

Please click here to fill in your organization's information and create an account: https://grantee.fema.gov/#organizationrequest/form/71B811B7-D39B-45B3-9D18-83B59ACF4FA7

-FEMA PA Support Team

FEMA-PA-Support@FEMA.DHS.Gov https://grantee.fema.gov

Step 2: Click on this link to start your registration

## My Organization - #2 Task

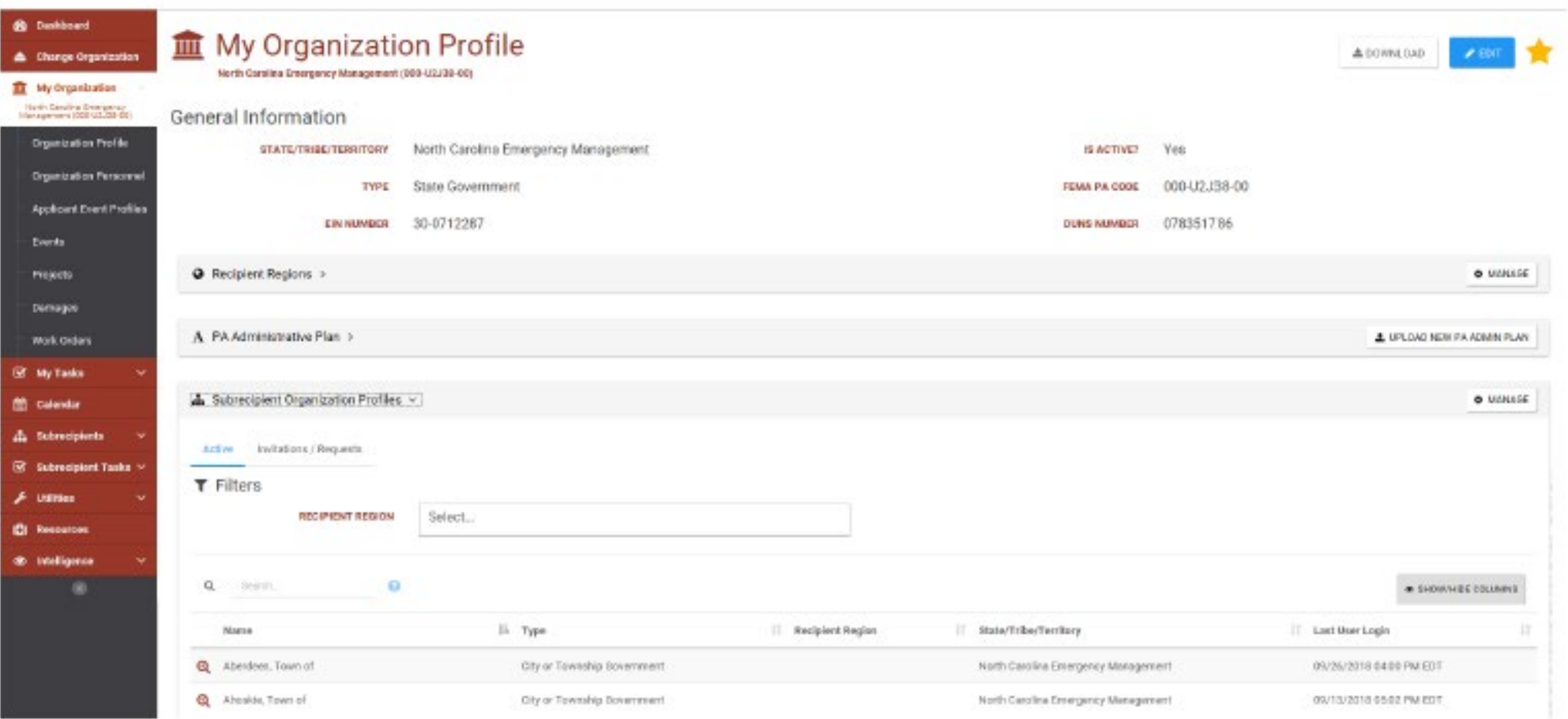

#### This area available to Recipient & Applicant

# Organization Information

#### **10 Subrecipient Organization Profiles** Add Subrecipient Organization North Carolina Emergency Management (000-U2J38-00) / Add Subrecipient Organization

Ø CANCEL

#### **O** Let's add your organization!

Please follow along in the wizard below.

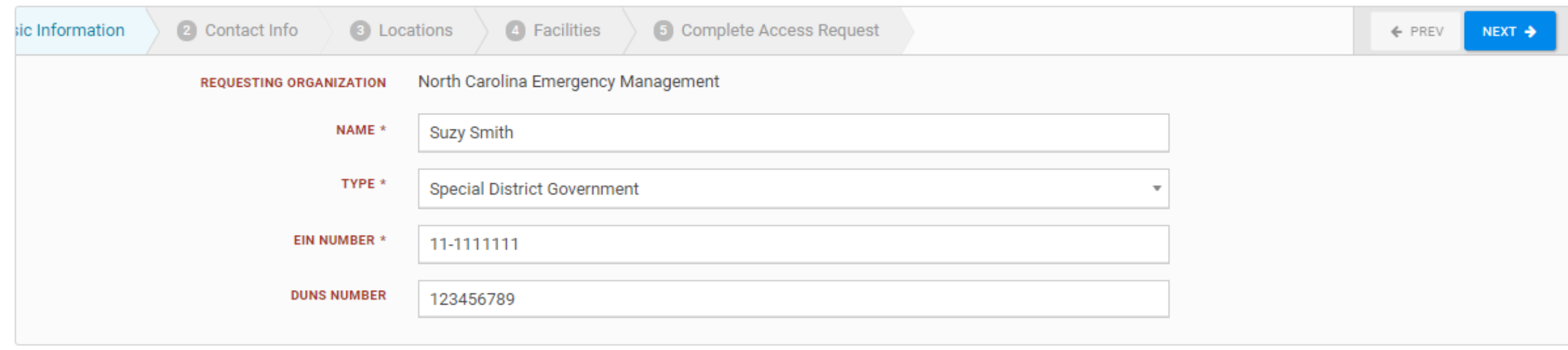

# Organization Identification Numbers

•DUNS –Data Universal Numbering System Federal Award Number

•Issued by Dun & Bradstreet

•9-digit numerical format: 00-000-0000 (with or without dashes)

•FIPS –Federal Information Processing Standards Applicant Identification Number

- •Issued by US Census Bureau/FEMA
- •10-digit alphanumerical format: 000-0A0A0-00
- •EIN –Employer Identification Number
	- •Issued by the IRS
	- •9-digit numerical format: 00-0000000

# Enter Contact Infromation

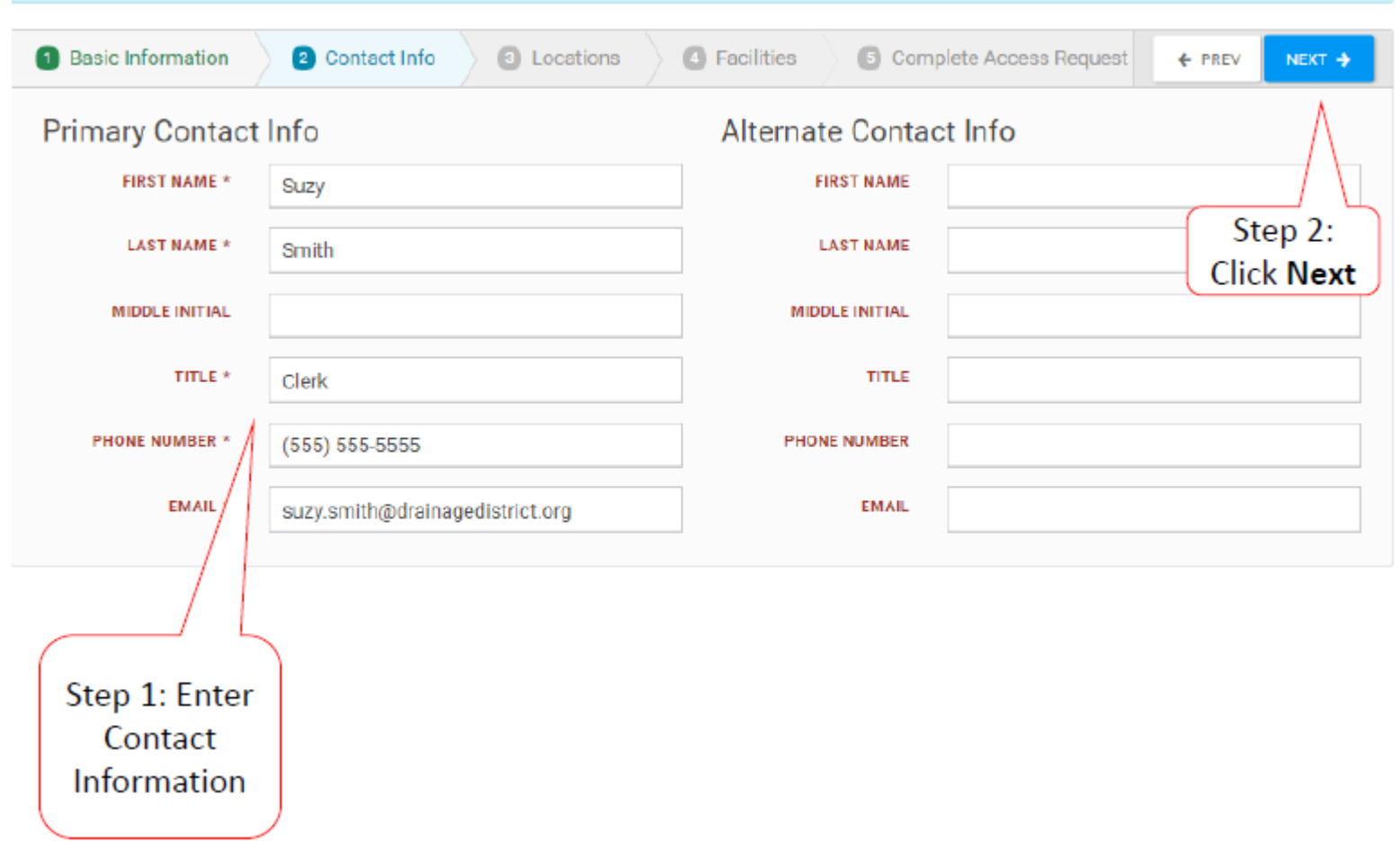

## Enter Location Information

**SE Grants Portal**  $6c$ 2 Contact Info **8** Locations 4 Facilities  $\leftarrow$  PREV NEXT → эn. \*Only if different **Mailing Address Primary Location ADDRESS 1 \* ADDRESS 1** Step 2: **Click Next ADDRESS 2 ADDRESS 2** ⁄сітү ∗ **CITY** Step 1: Enter STATE \* **STATE** Select... Select...  $\overline{\mathbf{v}}$ Primary Location ZIP CODE \* **ZIP CODE** Information **COUNTY \* COUNTY** Select... Select...  $\blacksquare$  $\overline{\phantom{a}}$ 

# Add Applicable Counties with Facilities

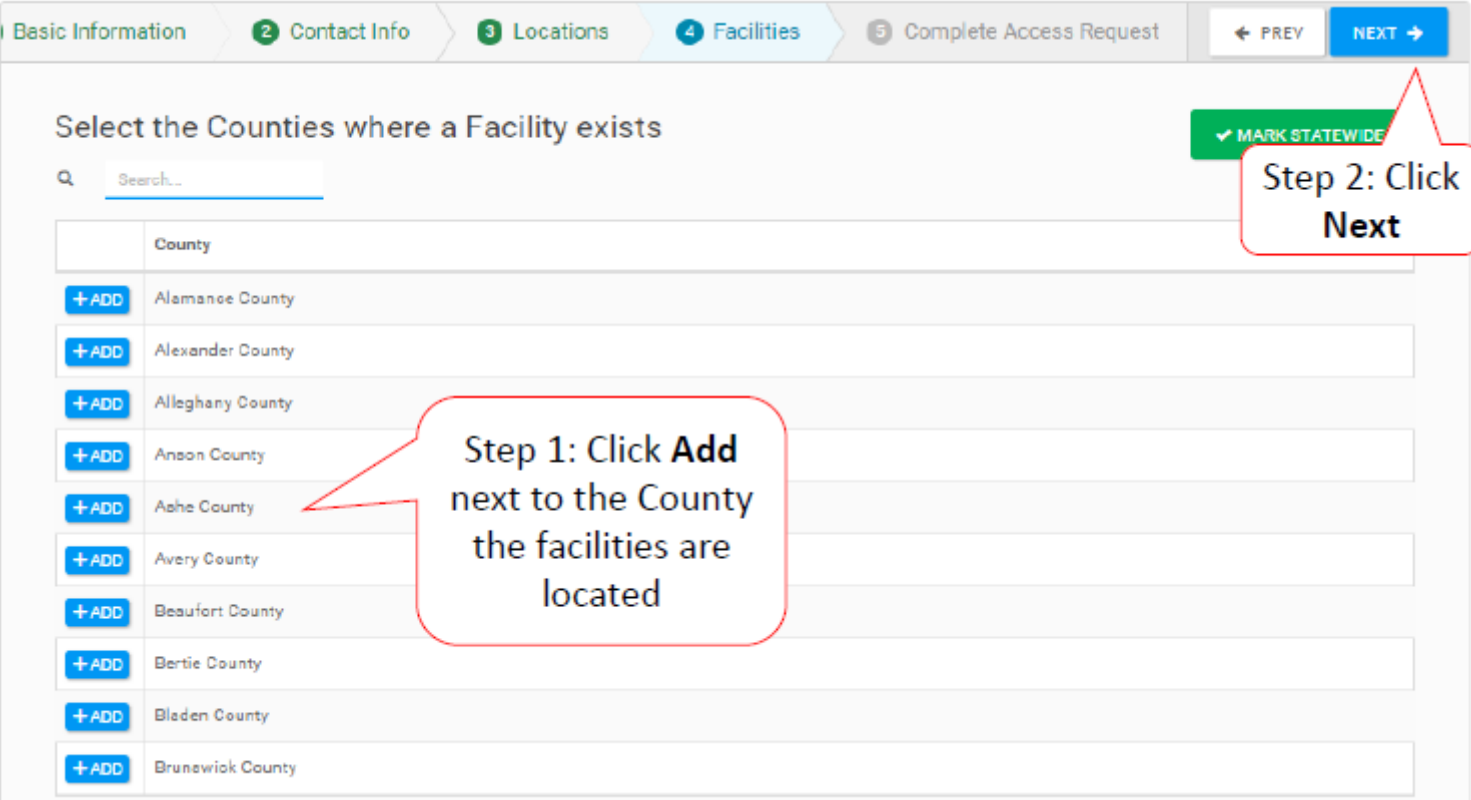

## Select **ALL** counties with managed facilities.

# Verify and Submit Information

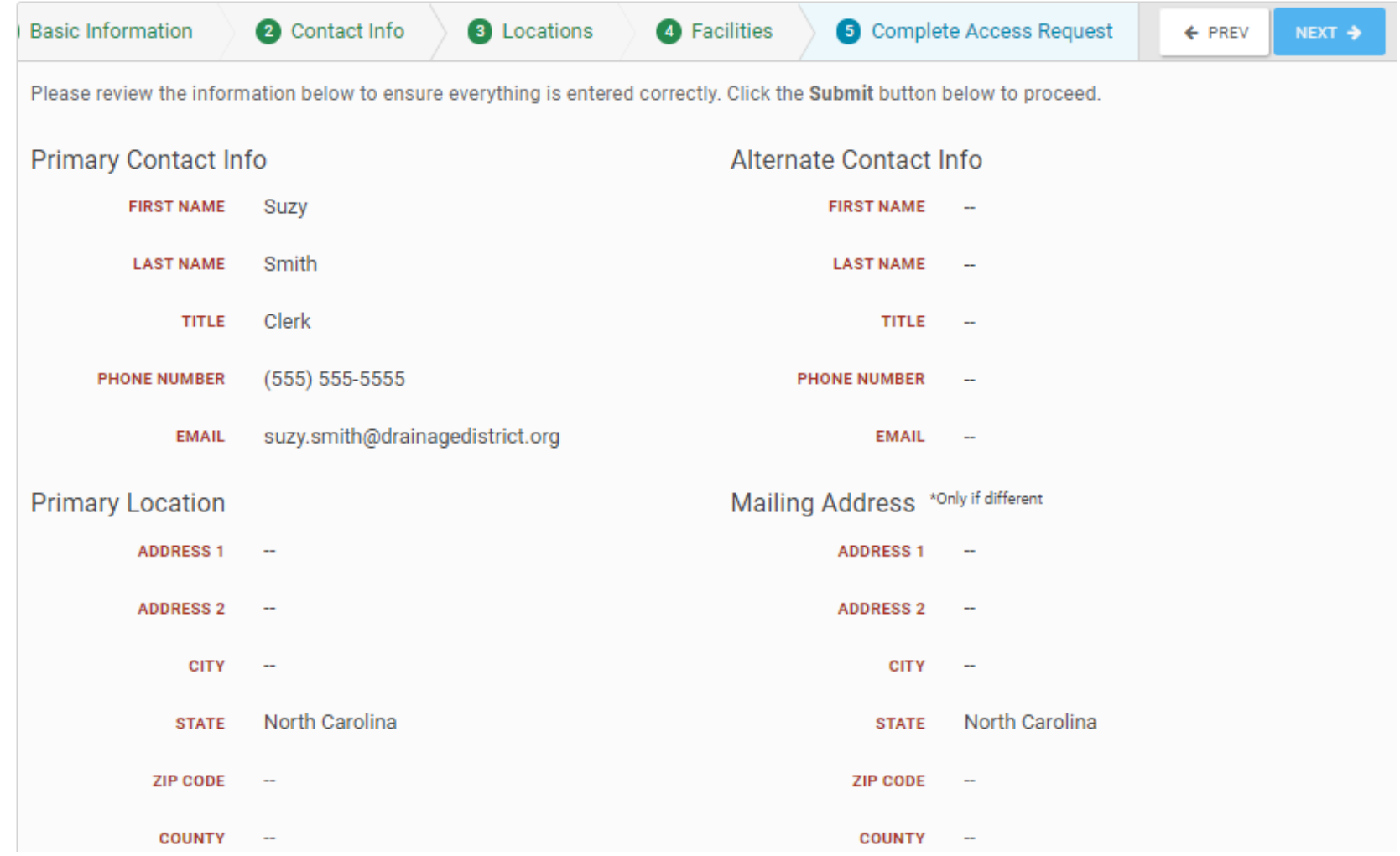

You will have to scroll to see the submit button

## Confirmation of Submittal

Your access request has been submitted!

You will be contacted once your request has been approved.

When you get this response, your Organizational Profile has been successfully submitted!

# Email Confirmation of Submittal

**From:** [support.pagrants@fema.gov](mailto:Support.pagrants@fema.gov) Sent: Wednesday, February 01, 2017 2:36 PM Subject: FEMA PA Notification - Workflow Initiation Receipt Org Account Request

**Hello Sherry,** 

You have successfully initiated an Org Account Request. You will receive another notification whether the request is approved or rejected.

-FEMA PA Support Team

**FEMA-PA-Support@FEMA.DHS.Gov** https://pagrants.fema.gov

• You will then receive a follow-up email (along with any personnel you added) to set up your password and a security question.

# Organization

# Manage Personnel

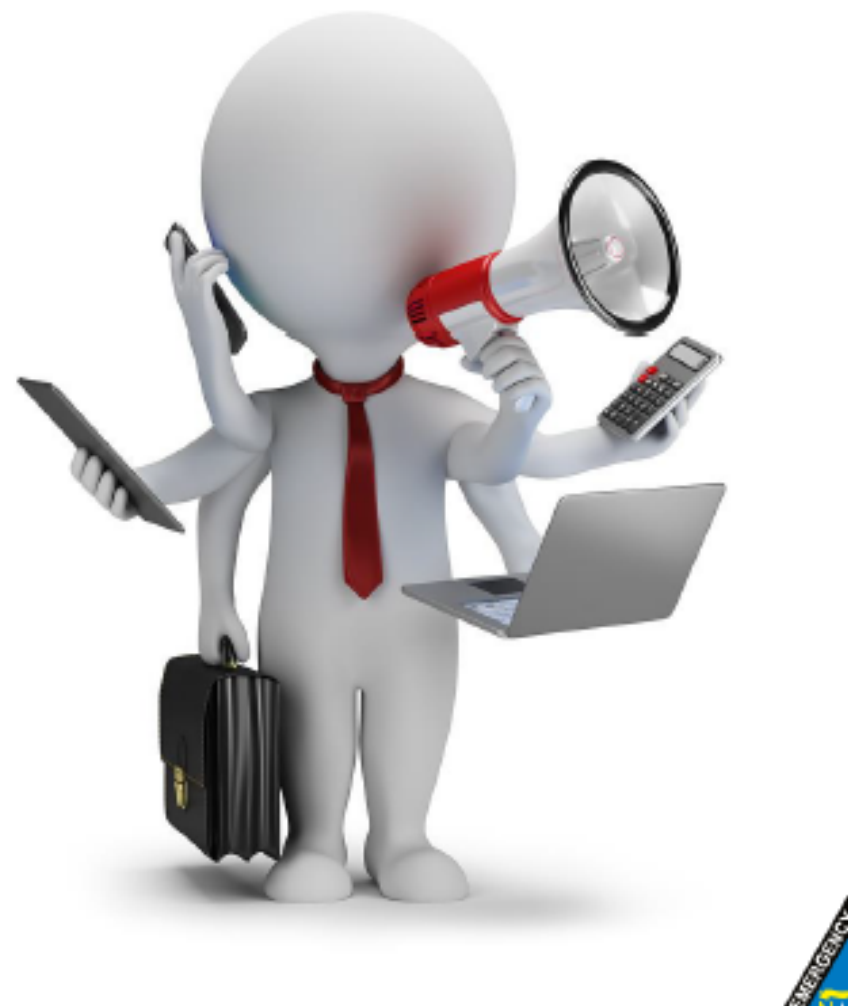

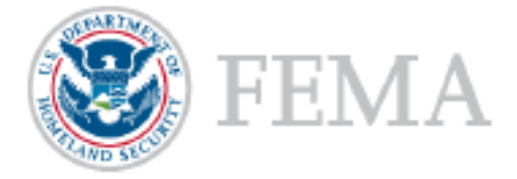

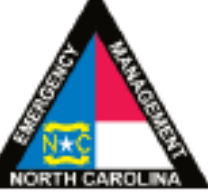

## **Organization Profile - Manage User Accounts**

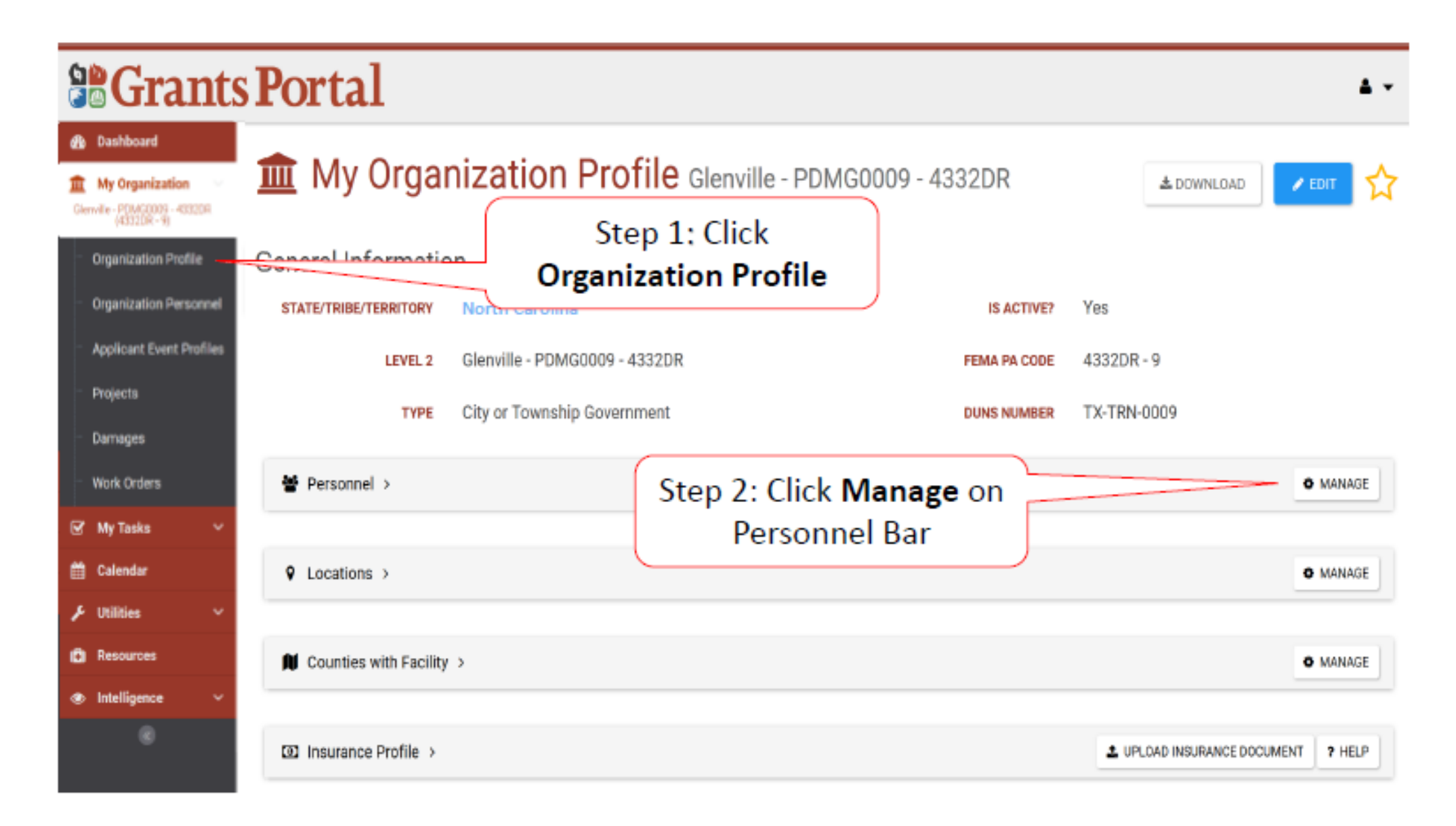

# **Add Personnel**

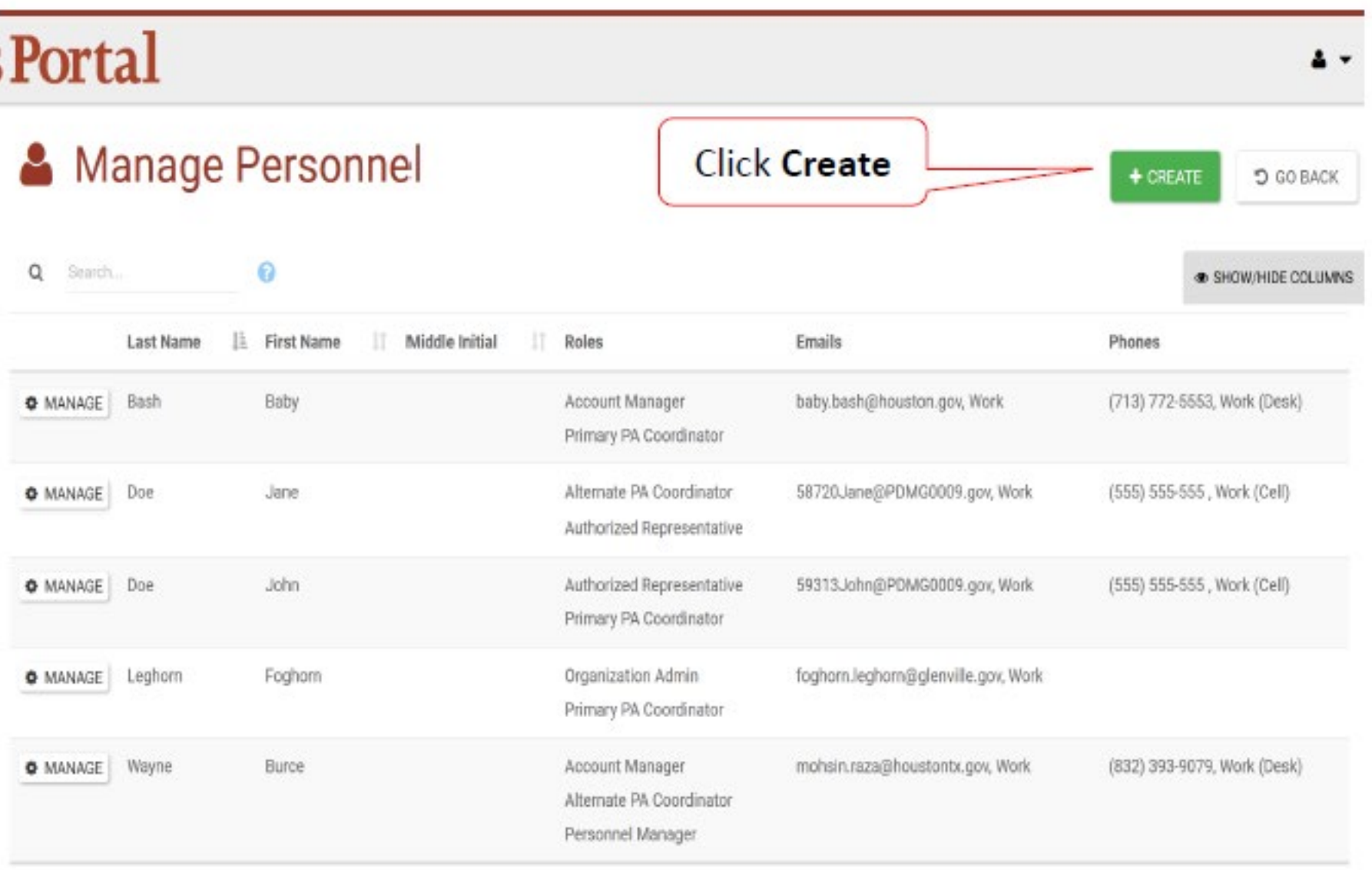

## **Complete Personnel Information**

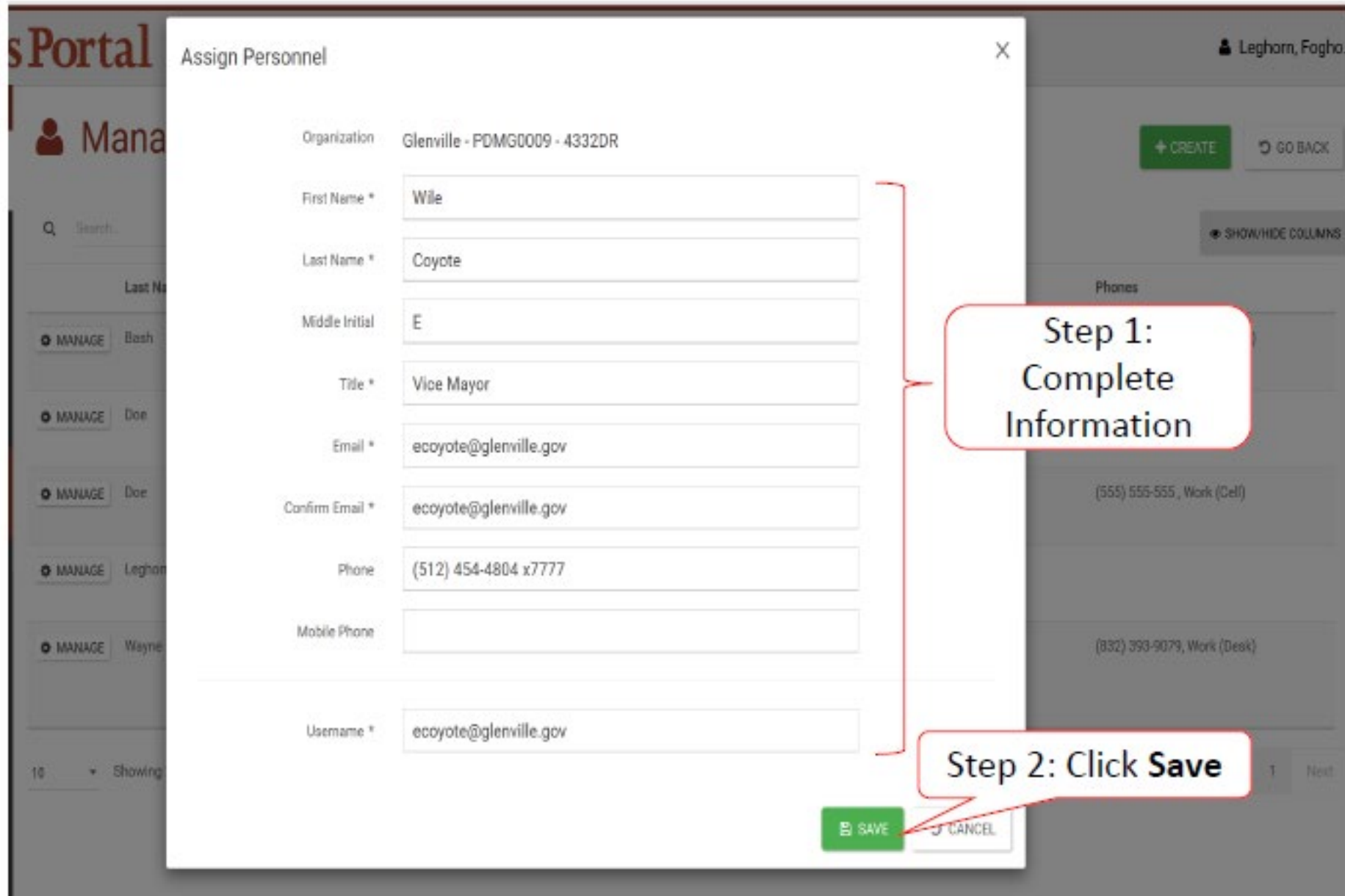

# **Provide Roles to Personnel**

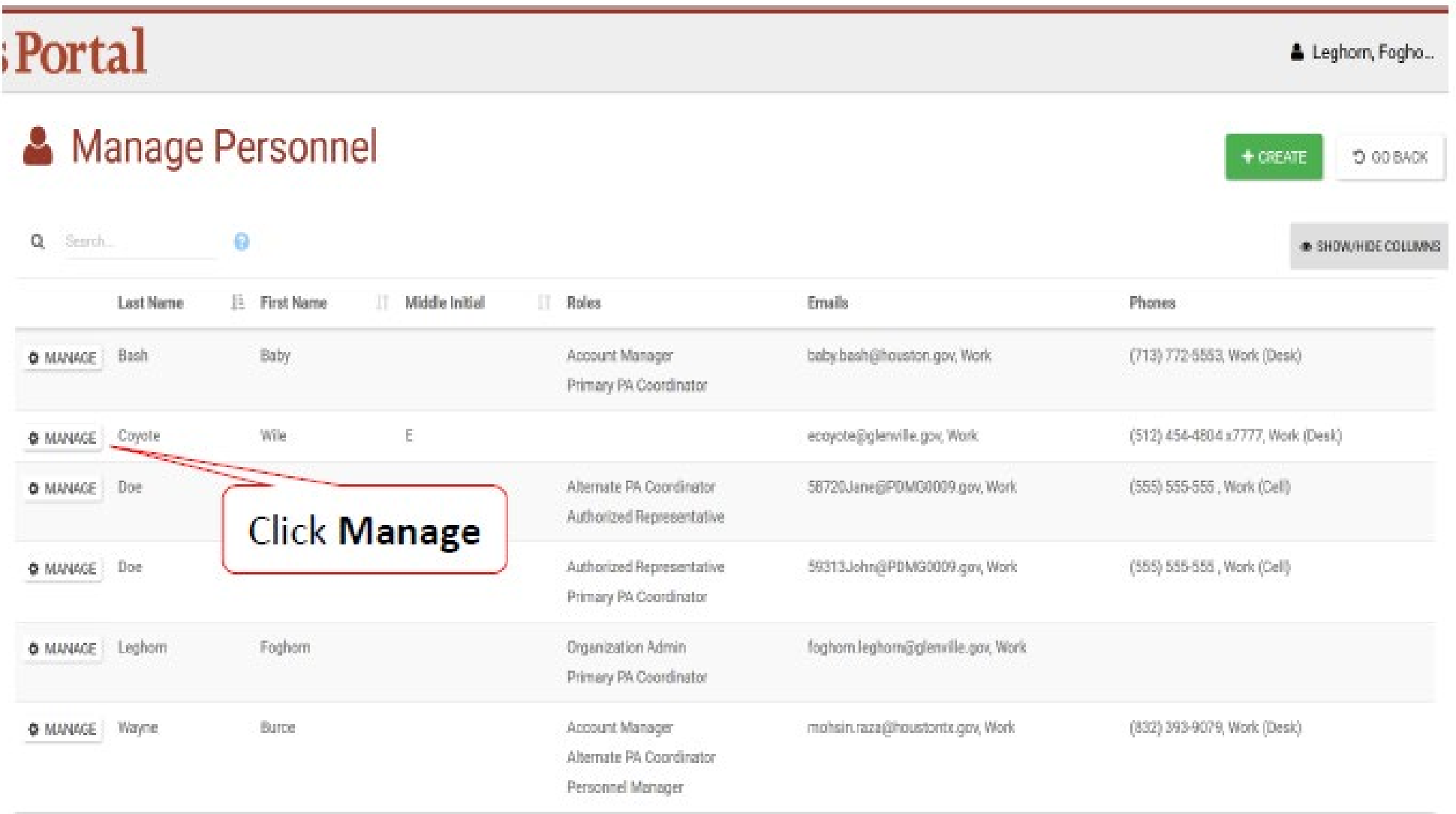

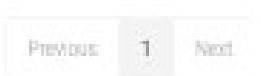

# **Organizational Roles**

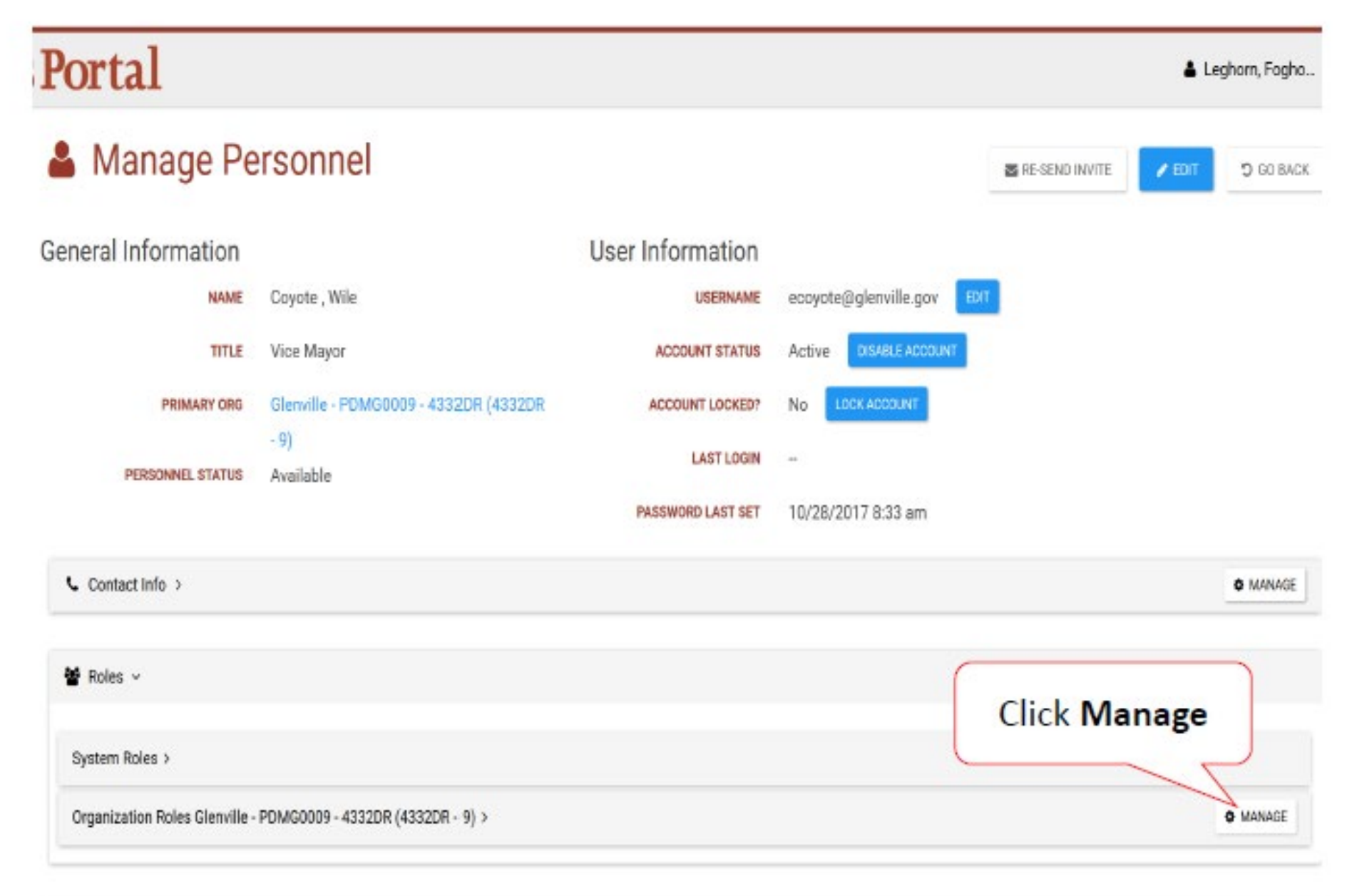

## **Grant/Edit Roles**

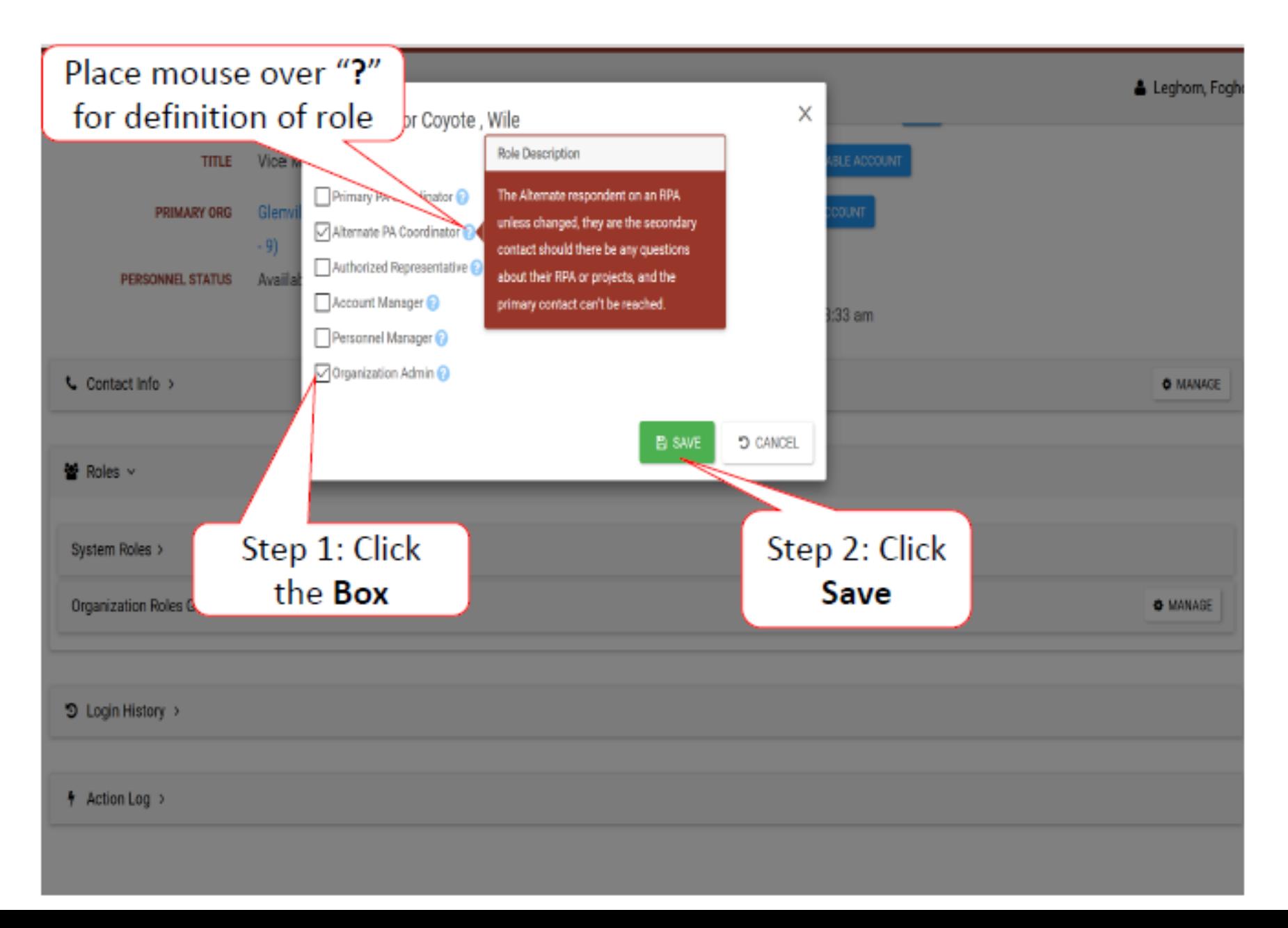

# Primary PA Coordinator

### **Role Description**

- Primary contact on the organization's Request for Public Assistance (RPA)
- Organization's contact for projects
- Responsible for maintaining current contact information, managing projects and subordinate personnel access within their organization
- Create/submit RPA
- Manage organization details
- Manage locations and counties list
- Manage documents
- Manage and edit Damage Inventory
- Create Comment
- Create and reply to Discussion

## Alternate PA Coordinator

### **Role Description**

- Secondary contact for the organization's RPA
- Responsible for maintaining current contact information, managing projects and subordinate personnel access within their organization in the absence, or under the direction, of the Primary PA Coordinator

- Create/submit RPA
- Manage organization details
- Manage locations and counties list
- Manage documents
- Manage and edit Damage Inventory
- Create Comment

# Authorized Representative

## **Role Description**

• Authorized signatory authority on the RPA and responsibility for signatures throughout the entire grant process

- Sign RPA
- Sign Damage Description and Dimensions (DDD)
- Sign Scope of Work (SOW) and Project Cost
- Sign Recovery Transition Meeting (RTM)

# Personnel Manager

#### **Role Description**

- Can manage users in the organization, including creating new personnel accounts and manage roles
- Can lock/unlock organization accounts, send password resets, edit personnel records, create new personnel records etc.

- Manage staff
- Send password reset
- View login history
- Lock account
- Disable account
- Edit personnel record
- Manage contact info
- Manage personnel roles
- Create new staff

## Account Manager

### **Role Description**

- Can update users in the organization, but cannot create new accounts or manage roles
- Can lock/unlock organization accounts, send password resets, edit personnel records, etc.
- Manage staff
- Send password reset
- View login history
- Lock account
- Disable account
- Edit personnel record
- Manage contact info

## Organization Admin

## **Role Description**

• Primary administrator of the organization, they can do functionally **everything**, including act and administrate on behalf of their organization.

# Organization Admin

- Create/submit RPA
- Edit organization details
- Manage locations and organization counties
- Manage documents
- Manage Damage Inventory
- Create Comment
- Create and reply to Discussions
- Manage staff
- Send password reset
- View login history
- Lock account
- Disable account
- Edit personnel record
- Manage contact info
- Manage personnel roles

# Organization

# Facility Locations

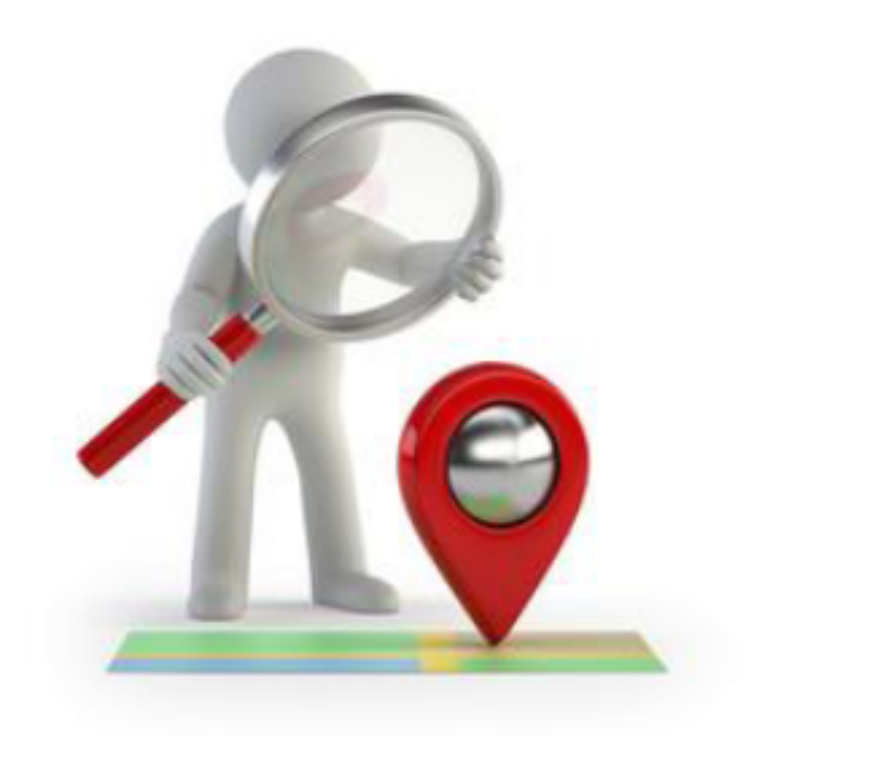

![](_page_29_Picture_3.jpeg)

![](_page_29_Picture_4.jpeg)

## **Add Locations to Profile**

![](_page_30_Figure_1.jpeg)

## **Add Locations**

![](_page_31_Picture_1.jpeg)

## **Enter Facility Location**

 $\mathbb{H}$ 

![](_page_31_Picture_29.jpeg)

![](_page_31_Picture_30.jpeg)

 $\overline{\mathbf{2}}$ 

# **Counties With Facility**

![](_page_32_Figure_1.jpeg)

## **Add Counties**

![](_page_33_Figure_1.jpeg)

Select ALL counties with managed facilities.

# Submit Request For Public Assistance (RPA)

![](_page_34_Picture_1.jpeg)

![](_page_34_Picture_2.jpeg)

![](_page_34_Picture_3.jpeg)

## My Organization Dashboard

![](_page_35_Picture_1.jpeg)

# **Start Request Public Assistance Process**

## Portal

Sam, Yosimite  $\blacksquare$ 

## Request Public Assistance

G General Info **B** Start Contacts Addresses **B** Other Info **B** Submit Welcome to the FEMA Request for Public Assistance (RPA) process. Over the next few minutes we will ask you a series of questions regarding your organization, contacts, mailing addresses, and supporting information. Once complete, you will be provided with the opportunity to review your submission and, once you are satisfied, you will then be able to directly submit your RPA to FEMA. Following submission you will receive automatic notifications and will be able to track the progress of your RPA review. If your organization is deemed eligible for Public Assistance by FEMA, you will be automatically notified and will be able to use this system to collaborate with your FEMA partners. Prior to starting this process, you may wish to click here to review your Organization Profile to ensure that all your information is up-to-date. To get started, press the Next button at the bottom of this form. **'O CANCEL** + PREV NEXT < **Click Next** 

## **General Information**

## Portal

 $\bullet$ & Sam, Yosimite

![](_page_37_Picture_4.jpeg)

## **Primary/Alternate Contact Information**

## Portal

& Sam, Yosimite -A EI

![](_page_38_Picture_4.jpeg)

# Verify/ Change Primary Location & **Mailing Address**

Portal

& Sam, Yosimite - $\overline{AB}$ 

![](_page_39_Picture_4.jpeg)

# **Other Information/Comments**

## Portal

Sam, Yosimite A EI

![](_page_40_Figure_4.jpeg)

## **Review Request**

#### Portal

![](_page_41_Picture_10.jpeg)

## **Congratulations Screen**

#### **So Grants Portal** Dashboard Request Public Assistance My Organization **FLACION - 4112P Organization Profile** Congratulations! Your Request for Public Assistance has been successfully processed and has been submitted to your Recipient Organization for **Organization Personnel** review. Once reviewed by your Recipient Organization it will then be submitted onward to be processed by FEMA. **Applicant Event Profiles** Over the next several days you will receive additional information on the status of your Request for Public Assistance eligibility review. If your organization is deemed eligible **Projects** for Public Assistance, you will be assigned a Program Delivery Manager (PDMG) who will serve as your single point of contact for FEMA's Public Assistance program. The PDMG will call you to briefly discuss your disaster damages and set up a face-to-face meeting called the Recovery Scoping Meeting. This meeting is designed to discuss in **Damages** detail your damages and documentation needed to support your claim. **Work Orders** In preparation for the call with the PDMG, please develop a list of damages your organization has sustained from the event and enter them on the Event PA Requests Profile **E My Tasks** accessible here. Your PDMG will discuss this list with you during the call and emphasize the development of your Damage Inventory using the PA Grants Portal. **Et Calendar** Thank you for your submission, and we look forward to working with you and your organization. **Utilities CO** Resources

## For Private Non-Profits Only

You will have an additional page prior to submission regarding PNP Status and documentation.

The Documents you will need:

- 1. Insurance Information
- 2. Proof of Ownership
- 3. Proof of Legal Responsibility
- 4. Charter or By-laws
- 5. Accreditation (if an educational facility)
- 6. Tax Exempt Status (State or Federal)

You will need all of these documents to submit the RPA. The RPA must be submitted in one sitting.

Attaching Documents will require you to edit them and give them a Category

![](_page_43_Picture_71.jpeg)

# Grants Portal Help

![](_page_44_Picture_1.jpeg)

![](_page_44_Picture_2.jpeg)

![](_page_44_Picture_3.jpeg)

## **User Manual**

![](_page_45_Figure_1.jpeg)

## **User Manual**

![](_page_46_Picture_5.jpeg)

# Locate Help Information

![](_page_47_Figure_1.jpeg)

## Locate Help Information

![](_page_48_Figure_1.jpeg)

# Grants Portal Hotline for Assistance:

# $(866) 337 - 8448$

![](_page_49_Picture_2.jpeg)

![](_page_49_Picture_3.jpeg)